## **STUDENT PORTAL – MY CAMPUS LOG IN INSTRUCTIONS**

1. Go to  $v\text{cad.} \text{cal/}$ files/resources and click on Resources  $\rightarrow$  My Campus

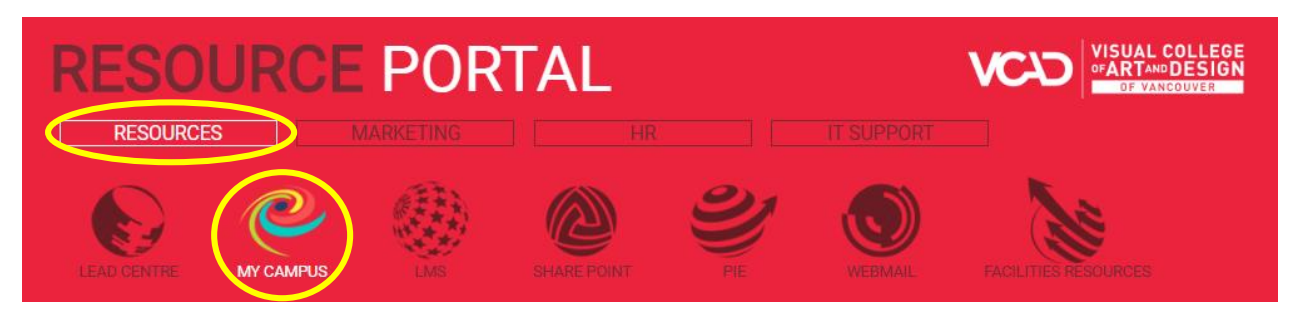

- 2. A pop up window or tab will lead you to My Campus to log in
	- a. **Username**: *Your 9 digit student number* 508XXXXXX
	- b. **Password**: *Your 8 digit birthdate* YYYYMMDD
		- i. example: March  $26<sup>th</sup>$  1991 will be 19910326

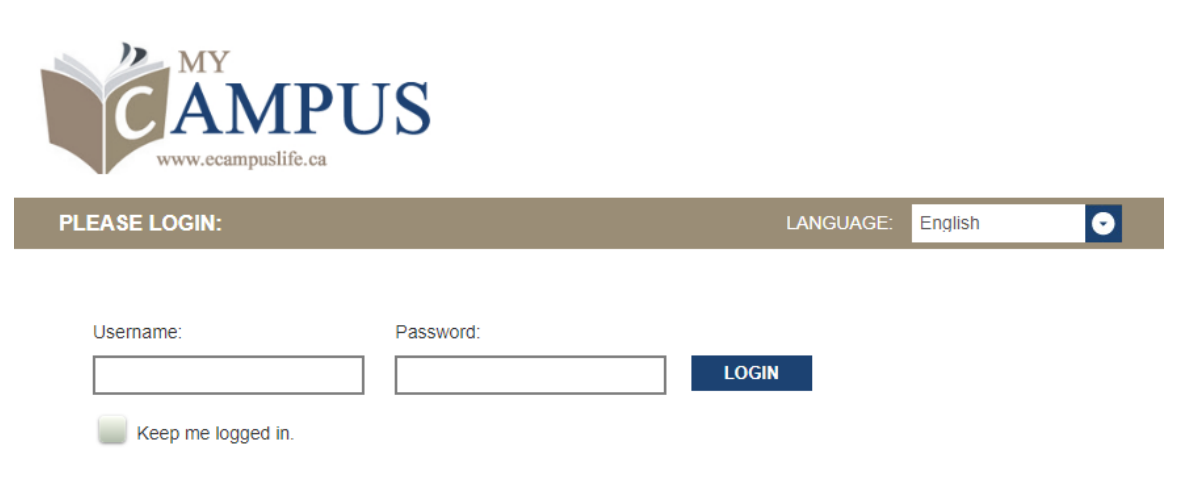

3. You will be prompted to set up your new password and security questions after your first login. After they are set up, it will lead you to the My Campus Homepage.

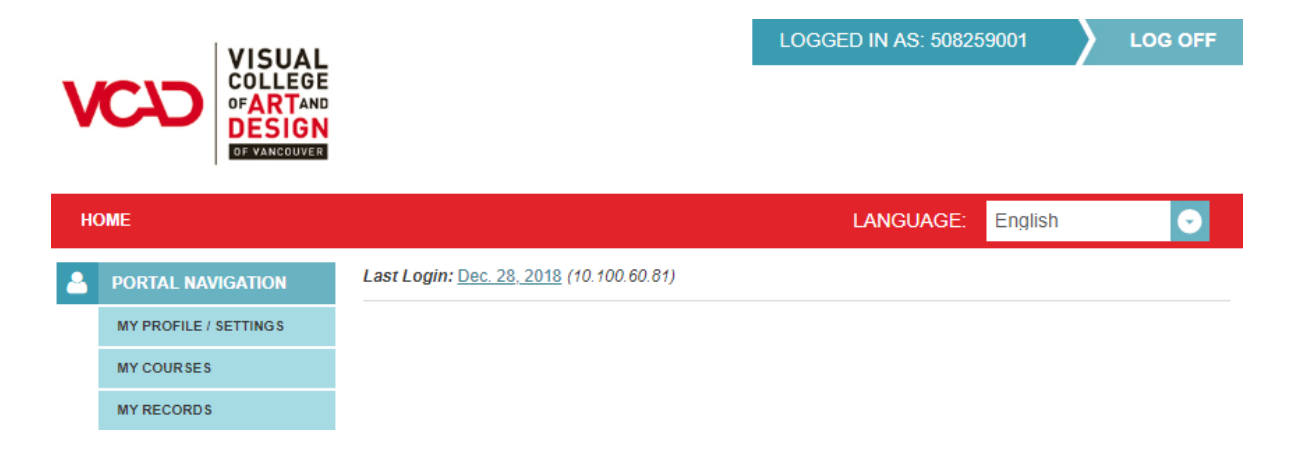

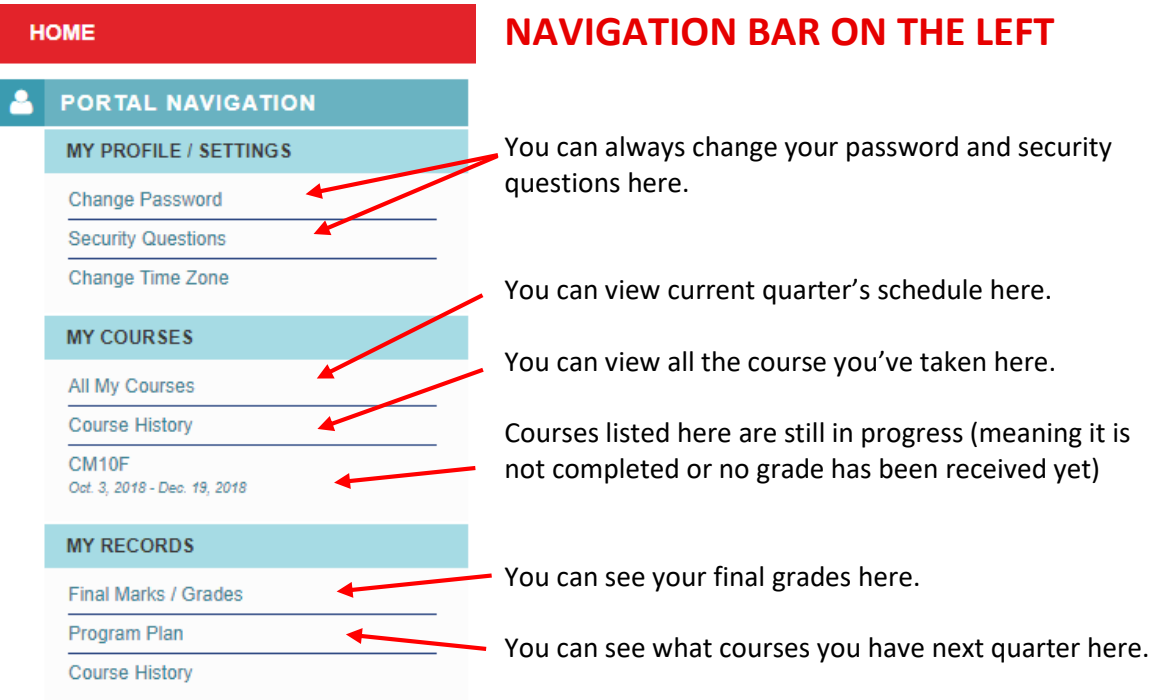

4. Clicking on **ALL MY COURSES** will lead you to your current quarter's schedule:

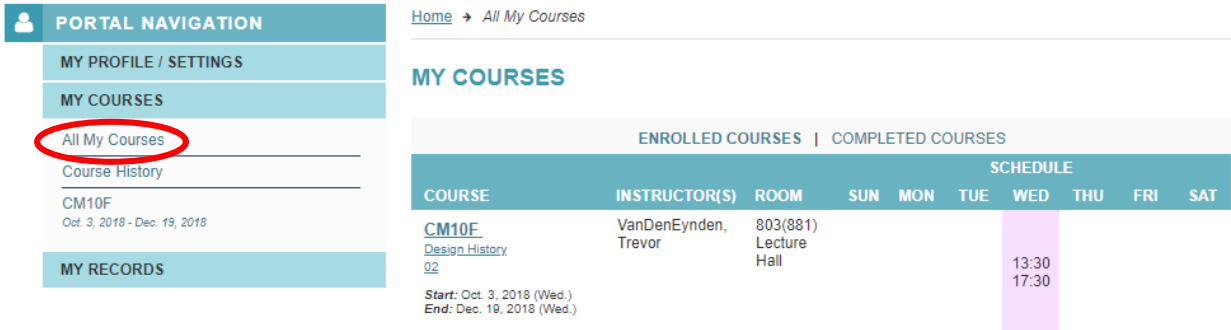

5. Clicking on **COURSE HISTORY** will show you all the courses you've taken (passed or failed) so far:

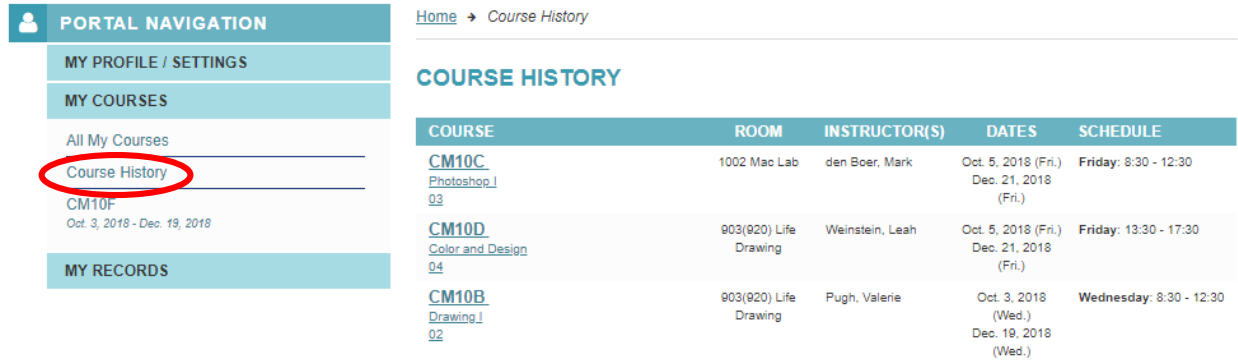

6. Clicking on the *Individual Course* will lead you to the course's homepage, where you can access the course outlines, materials and assignment grades.

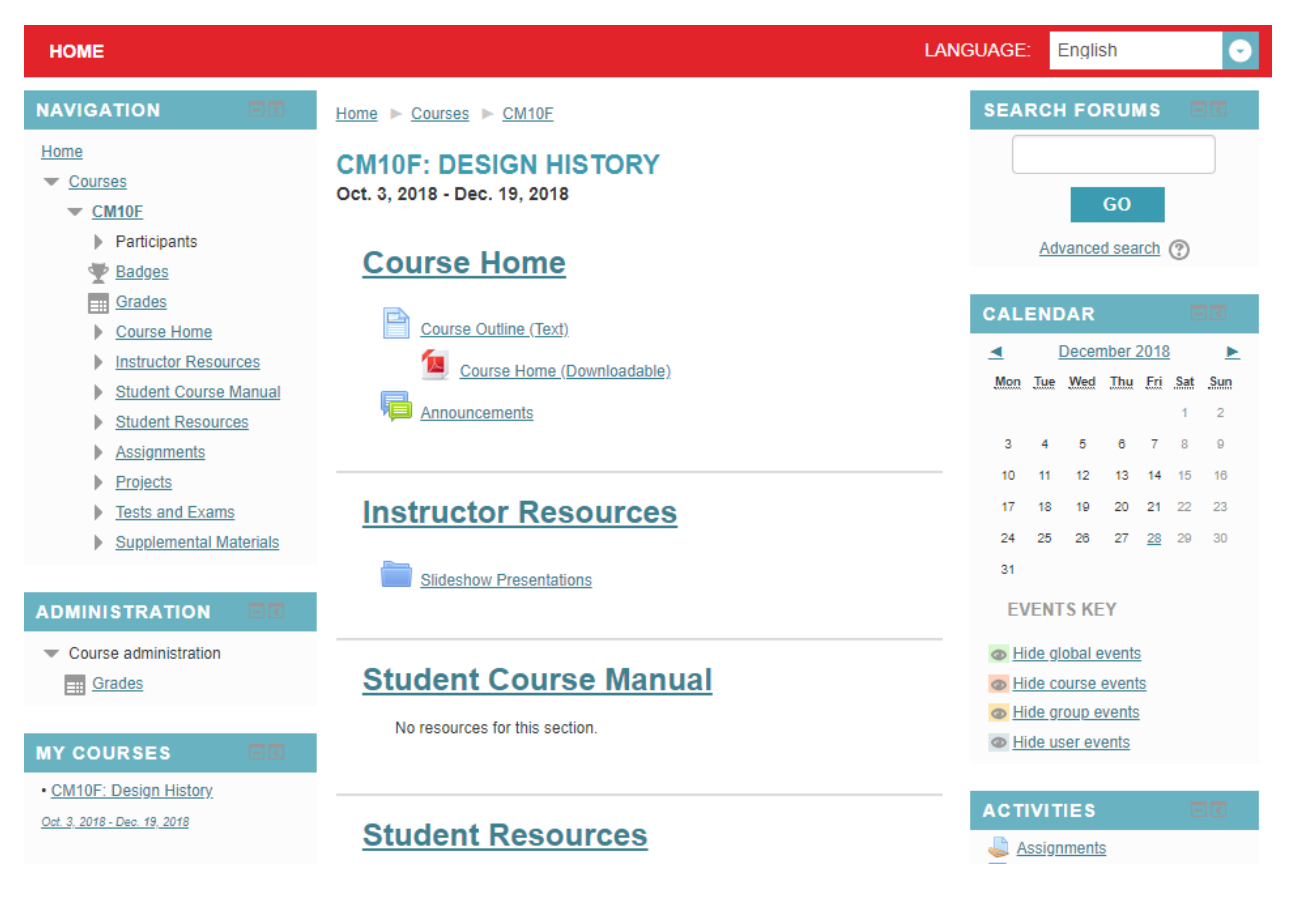

\*\* Please note that projects are subject to change based on the instructor's teaching!\*\*

7. Clicking on **FINAL MARKS / GRADES** will show you all your course grades when they have been submitted by your instructor. When a course is showing "IP" it is still "In Progress".

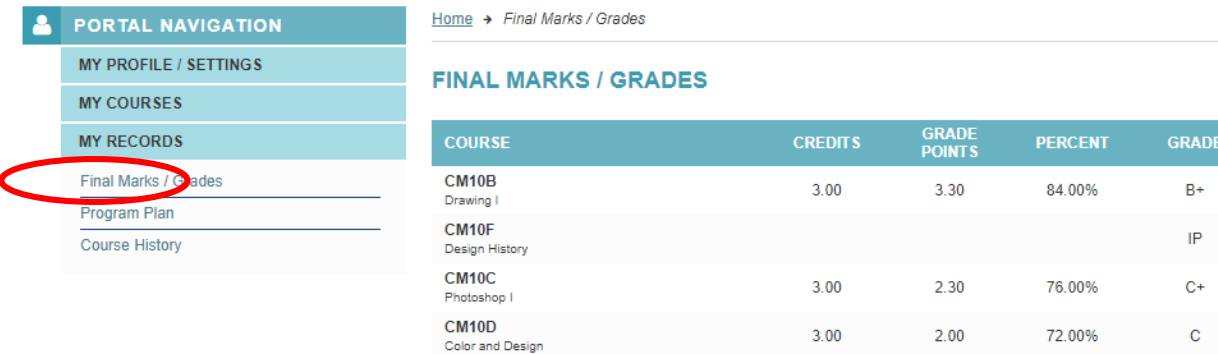

8. Clicking on **PROGRAM PLAN** will show you your current quarter's courses/schedule and the following quarter's courses/schedule *when you have been planned*. Please note that next quarter's courses will only appear when it is closer to the end of the current quarter.

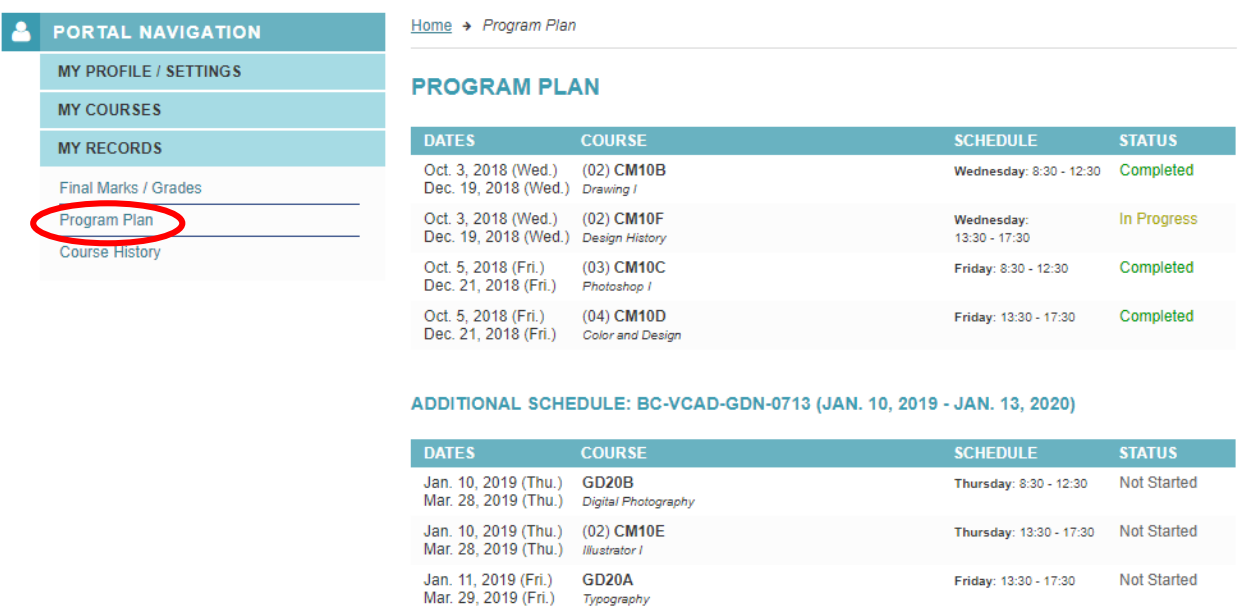

Friday: 8:30 - 12:30

Not Started

## **YOUR STUDENT EMAIL**

You can access your school email by returning to the Resources page and select Webmail.

Jan. 11, 2019 (Fri.) (03) CM10A<br>Mar. 29, 2019 (Fri.) Life Drawing I

Login with the login credentials provided.

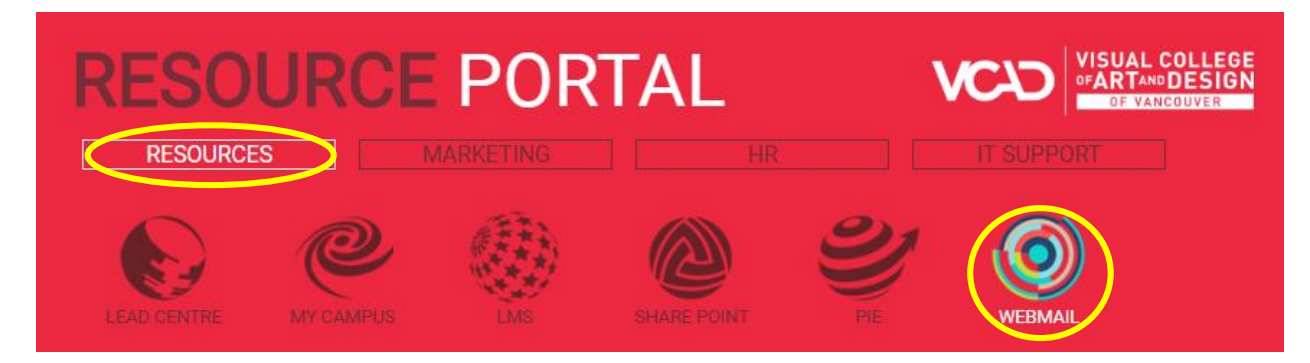